# CF-52M シリーズ (Windows 7 32bit) サウンドドライバー(SmartAudio) アップデート手順書

公開日 2010/06/17

本書では、上記機種を Windows 7 (32bit)でお使いのお客様で、

以下のような現象が発生する場合、問題を解決するために

サウンドドライバー(SmartAudio)をアップデートする手順について説明します。

- 現象1 Microsoft Office 2010 をインストールすると、 SmartAudio が起動しなくなることがある
- 現象 2 ヘッドフォンで音声を聞いていると、メディアプレイヤーなどの 音楽再生プログラムの起動時および終了時に 「プチッ」というノイズが聞こえることがある

Windows 7 以外の OS をお使いの場合は、アップデートする必要はありません。 また、アップデートしても、サウンドドライバーは同じですのでバージョンは変わりませ ん。

【ご注意】

・ サウンドドライバーのアップデートプログラムを実行する際は、必ず「コンピュー ターの管理者」の権限のユーザーでログオンしてください。(ユーザーの簡易切り 替え機能を使わずにコンピューターの管理者の権限でログオンして操作してくだ さい。)

【お願い】

サウンドドライバー(SmartAudio)のアップデートを行う際には、以下の事項をお守りく ださい。

- ・ AC アダプター、および充分に充電されたバッテリーパックを接続しておい てください。
- ・ USB 機器、PC カード等の周辺機器はすべて外してください。
- ・ サウンドドライバーアップデートプログラム以外のアプリケーションソフ トはすべて終了してください。

## 【アップデート方法】

サウンドドライバー(SmartAudio)のアップデートは下記の流れで行います。

- 1. 現象発生の確認
- 2. サウンドドライバーのダウンロードと展開 (SmartAudio は、サウンドドライバーの中 に含まれています)
- 3. インストールされているサウンドドライバーのアンインストールと再起動
- 4. ダウンロードしたサウンドドライバーのインストールと再起動
- 5. バージョン確認と音量の再設定

サウンドドライバー(SmartAudio)のアップデートは、必ず最後まで行ってください。途中 で中断した場合、正常動作は保証できません。

### 1.現象発生の確認

最初に、SmartAudio のバージョン確認を、下記の手順でおこないます。

- (1) [スタート]-[コントロールパネル]-[ハードウェアとサウンド]-[SmartAudio]をクリ ックします。
- (2) [SmartAudio]をクリックした時エラーが出て SmartAudio が起動しない場合は、プロ グラムを終了した後、2.の手順に従ってアップデートしてください。

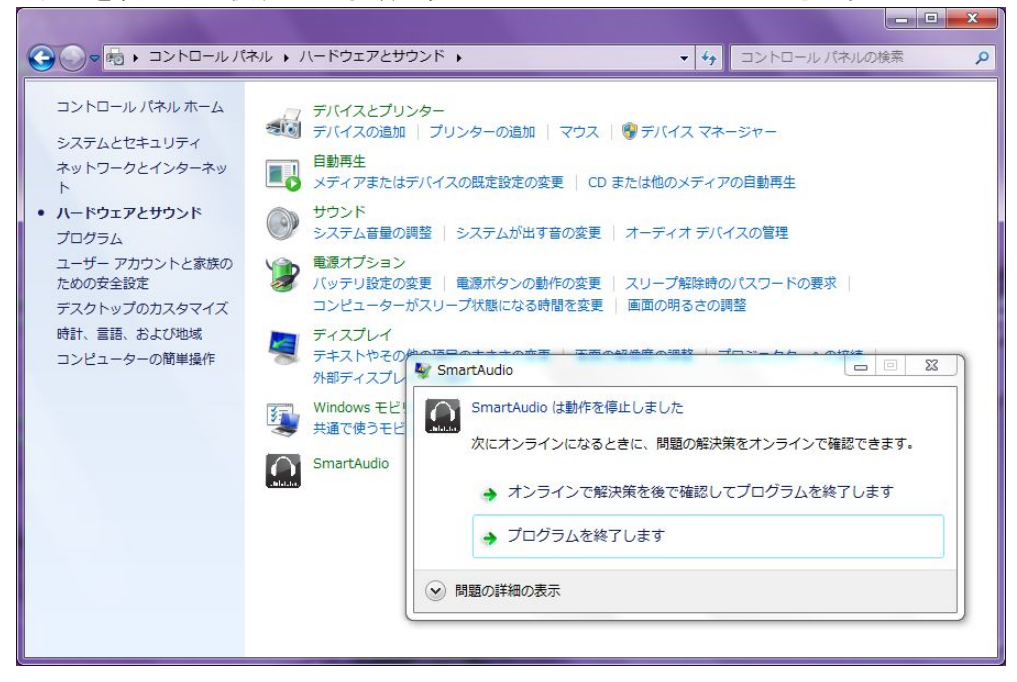

(3) [SmartAudio]をクリックしても、SmartAudio が起動せず、何も起きない場合も 2.の手順に従ってアップデートしてください。

(4) SmartAudio が起動したら、[▼]-[バージョン情報]をクリックし、「SmartAudio」のバ ージョンを確認します。

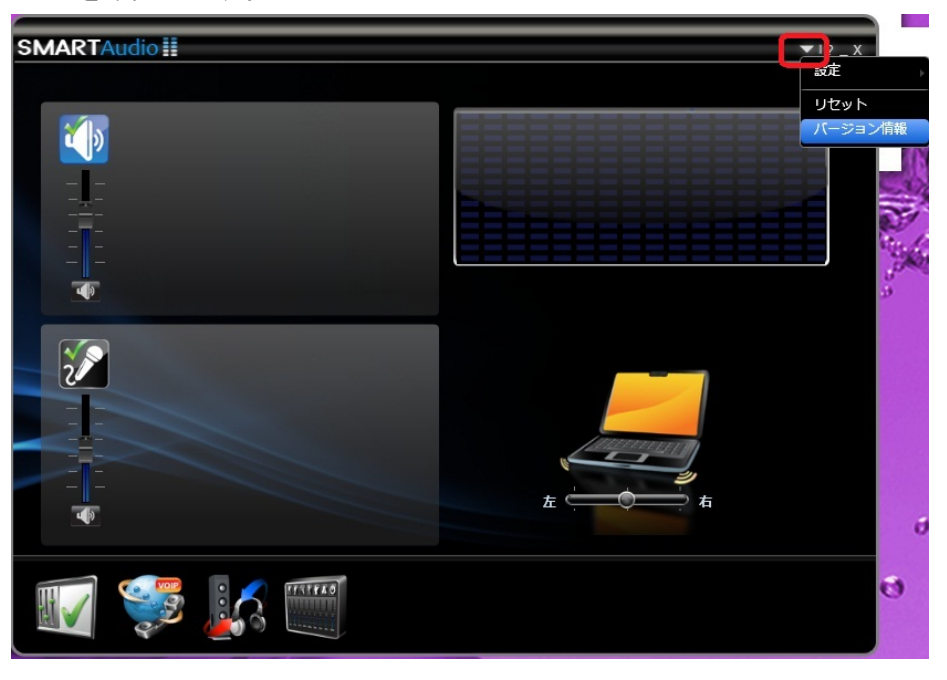

(5) SmartAudio のバージョンが「6.0.67.7」より古いバージョンの場合は、2. の手順に 従ってアップデートしてください。

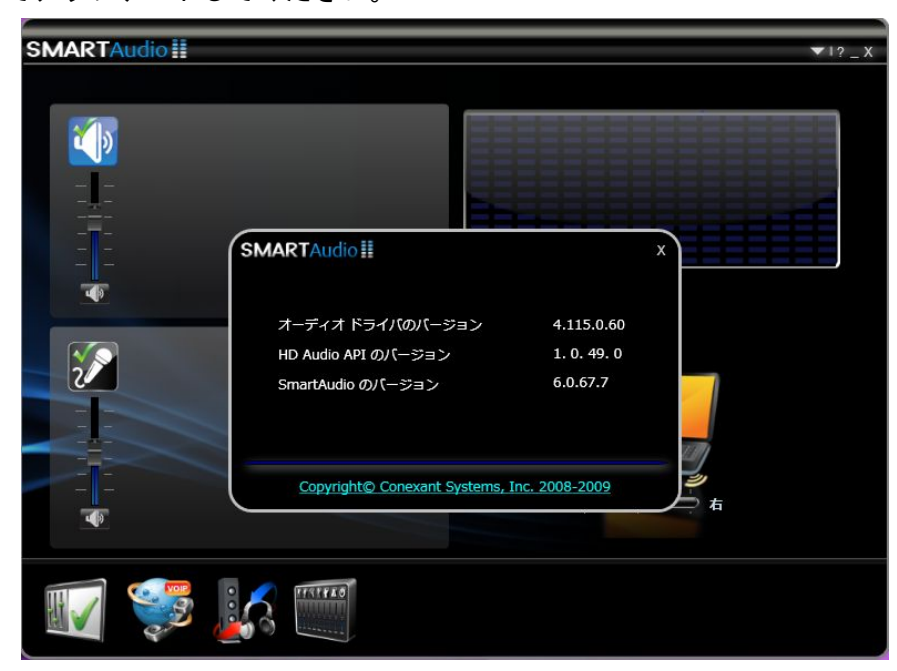

SmartAudio のバージョンが 既に「6.0.67.7」になっていましたら、SmartAudio を終了し て、(6)で現象 2 が発生するかどうかを確認してください。

(6) 現象2の発生の確認

[スタート]-[全てのプログラム]-[Windows Media Player] をクリックします。 メディアプレイヤーが起動したら、ボリュームを最低にしてからメディアプレイヤ ーを終了してください。これは、ノイズを聞き取りしやすくするための準備です。 ヘッドフォンを装着して音楽ファイルを再生します。

[スタート]-[ミュージック]-[サンプル ミュージック]のファイルの1つをクリック。 メディアプレイヤー起動時に「プチッ」というノイズが聞こえたら 2.の手順に従って アップデートしてください。聞こえなければアップデートは不要です。

## 2.サウンドドライバー(SmartAudio)のダウンロードと展開

サウンドドライバー(SmartAudio)を、アップデートするためには、まずダウンロードペー ジに掲載されているプログラムをダウンロードした後、対象機種の Windows 上で実行し、 展開先フォルダーにファイルを展開します。

掲載されているプログラム:

## sound\_4.115.0.60\_52\_3\_w732w764\_d100978.exe

(1) ダウンロードしたプログラムをダブルクリックして実行します。

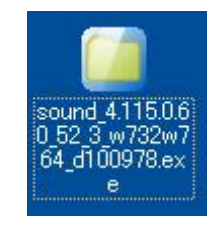

- (2) 「ユーザーアカウント制御」の画面が表示された場合は、[はい]をクリックします。
- (3) 使用許諾契約の画面が表示されますので、内容をよくお読みいただき、「はい」をク リックしてください。

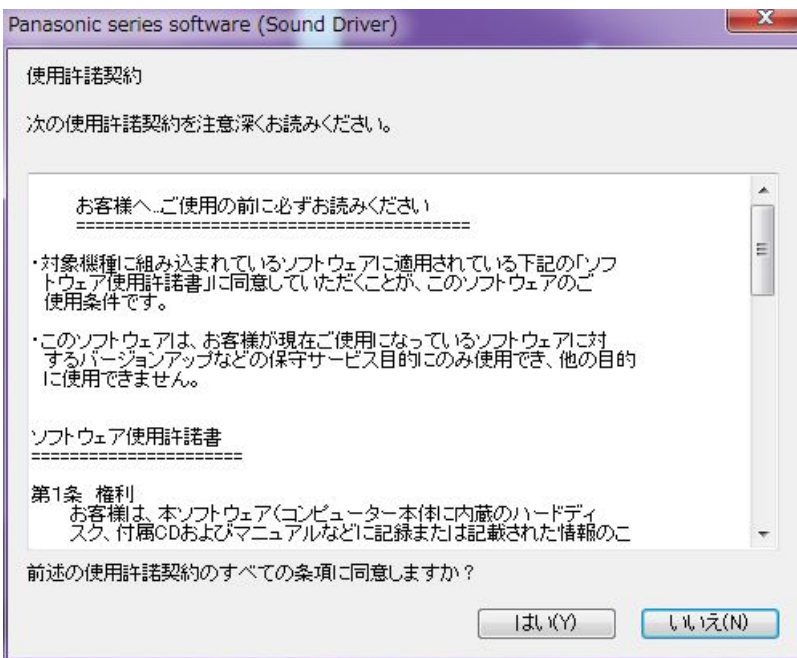

(4) 展開先フォルダーを設定する画面が表示されます。展開先フォルダーは、プログラム が自動的に作成しますので、特に変更する必要はありません。(変更する場合は、必 ず、本体のハードディスク上のフォルダーを指定してください。展開先フォルダーは 標準では「c:\util3\drivers\sound」が設定されています。)

「OK」をクリックしてください。

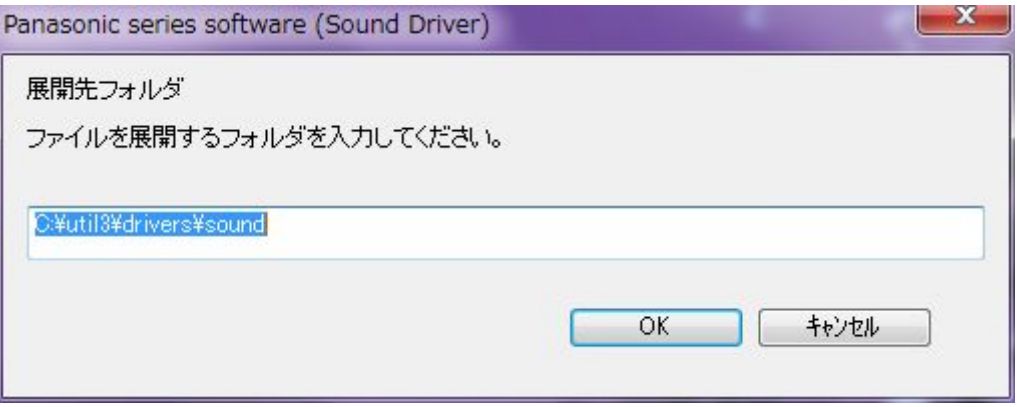

(5) しばらくすると展開が完了し以下のメッセージが表示されます。OK を押してください。

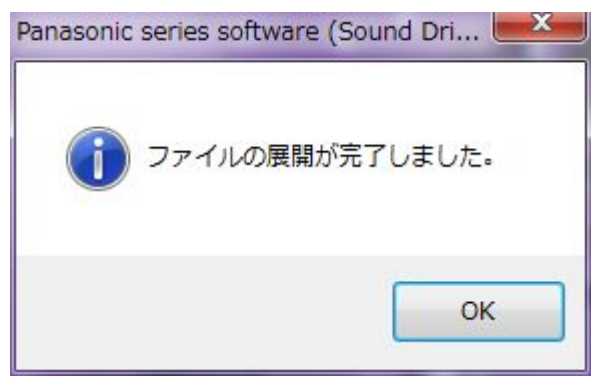

### 3. インストールされているサウンドドライバーのアンインストールと再起動

以下の手順にしたがって、サウンドドライバーをアンインストールしてください。

- (1) [スタート]-[コントロールパネル]-[プログラムのアンインストール]をクリックし ます。
- (2) [Conexant HD Audio]を選択し、ダブルクリックします。
- (3) しばらく(30 秒ほど)すると右下に「デバイスドライバーソフトウェアが正しくインス トールされました」と吹き出しで表示され、[プログラムのアンインストール]の画面 上から[Conexant HD Audio]が消えます。これでアンインストール完了です。
- (4) 再起動してください。

### 4.ダウンロードしたサウンドドライバーのインストールと再起動

以下の手順にしたがって、サウンドドライバーをインストールしてください。

 $(1)$  サウンドドライバーが展開されたフォルダー $(c:\frac{2}{13}\times10^{-14})$  fivers $*$ sound) 内の setup(拡張子付きでファイル名表示の場合は setup.exe)のアイコンをダブルクリッ クします。

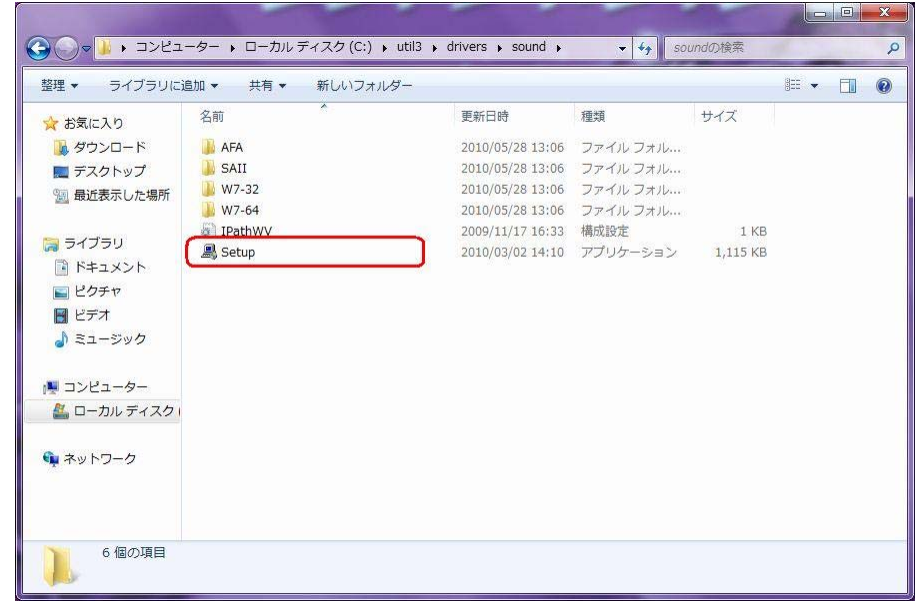

(2) 「ユーザーアカウント制御」の画面が表示された場合は、[はい]をクリックします。

(3) 「デバイスドライバのインストールウィザードへようこそ」画面で「OK」をクリック します。

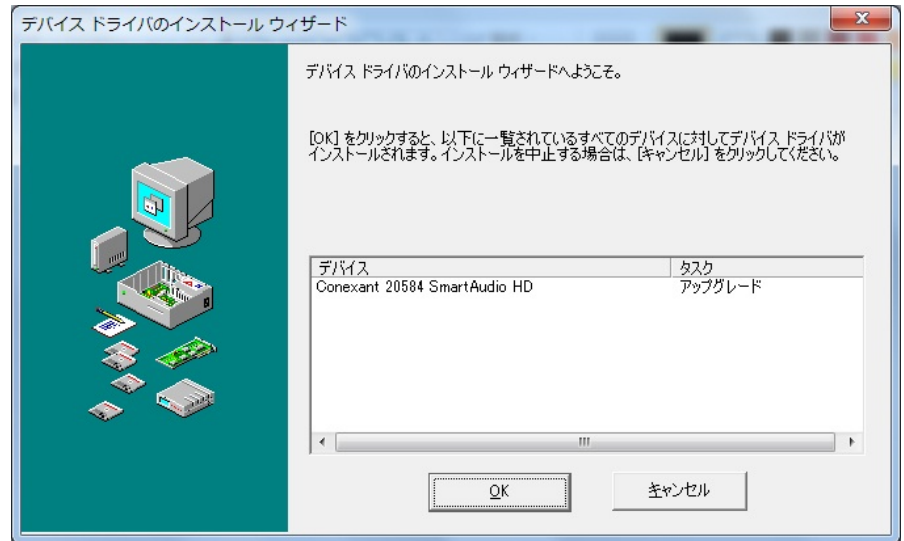

(4) 左上に「デバイスドライバのインストールウィザード」が表示され、しばらくすると 「デバイスドライバのインストールが完了しました」と表示されます。

結果が「成功」であることを確認して、OK ボタンをクリックします。

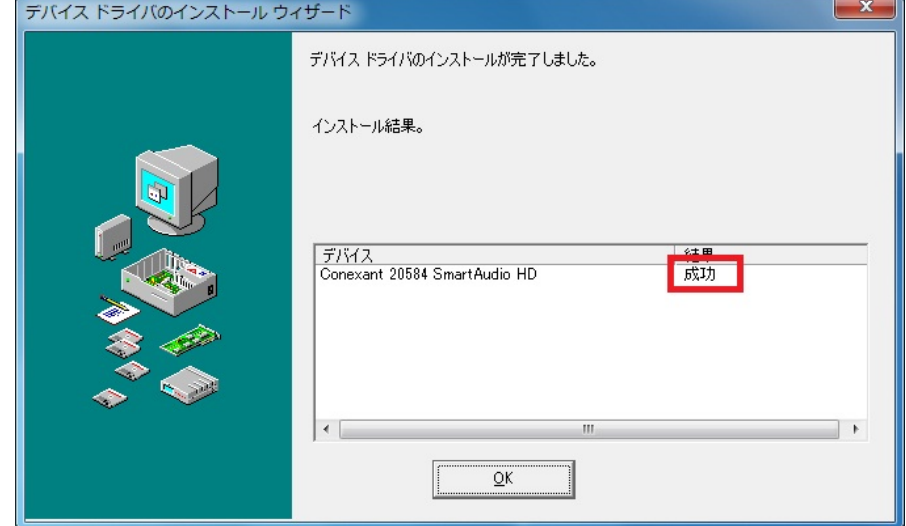

(5) 再起動してください。

# 5.バージョン確認と音量の再設定

アップデート終了後、上記【1.アップデートの必要性の確認】(1)~(4)に記載の手順にし たがって SmartAudio が起動できること、および、バージョンが「6.0.67.7」と記載されて いることを確認してください。

アップデート後、下記の手順で、音量の再設定をしてください。

(1) 右下のタスクトレイに表示されているスピーカーアイコンを右クリック→再生デバ イスを選択し下記画面上で、スピーカーをダブルクリックしてください。

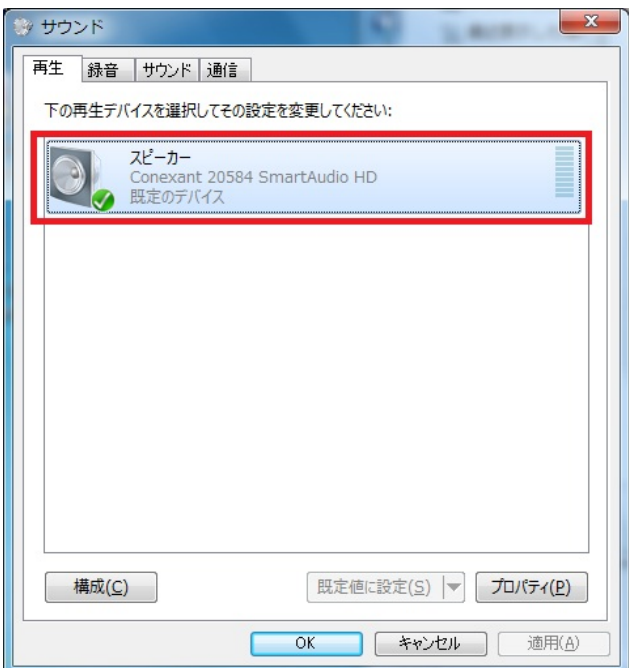

(2) [レベル]タブを選択し、PC スピーカーの設定を工場出荷状態のデフォルト値である 「50」に設定してください。

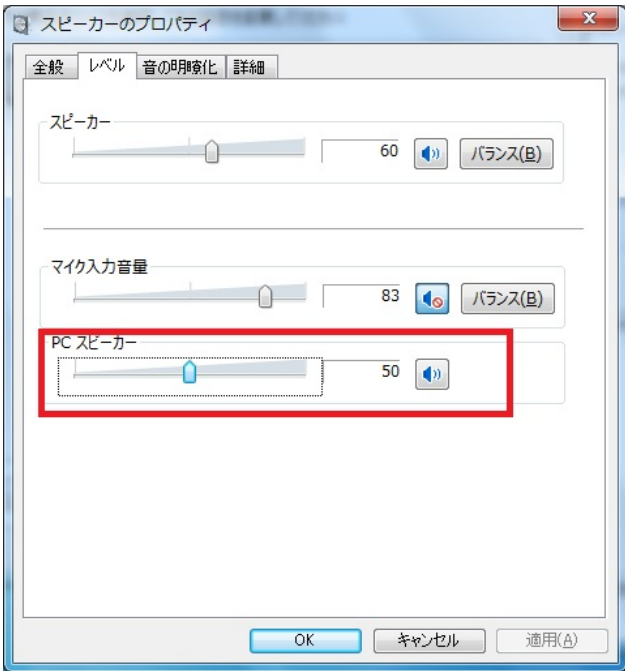

(3) サウンドドライバー(SmartAudio) のアップデート作業は以上で完了です。